# **TOEIC Bridge Listening & Reading IP テスト(オンライン)**

# 尾道市立大学

# **・TOEIC Bridge Listening&Reading IP テスト(オンライン)とは**

TOEIC Bridge L&R とは英語学習初級者から中級者を対象とした、日常生活における活きたコミュニ ケーションに必要な、"英語で聞く・読む能力"を測定するテストです。

テストは英文のみで構成されており、和文英訳・英文和訳といった設問はありません。解答方法の指示も 英文のみです。リスニングの出題スピードは TOEIC Listening & Reading Test(以下、TOEIC L&R)よりゆっくりで、ネイティブスピーカー (英語を母国語とする人) が「注意深く」話す際のスピードで す。

# **・学部、受験者 ID、初期パスワードについて**

学部 : 4 月から入学予定の学科を選択してください。

受験者 ID :受験番号(本学受験時の受験番号)を入力してください。

初期パスワード:西暦生年月日 8 桁の頭に英小文字 o を付けた 9 桁を入力してください。

(例:2005 年 4 月 5 日生まれの場合:o20050405)

セキュリティ強化のため、初期パスワードはログイン後に任意のパスワードに変更する必要があります。変更 後、パスワードが分からなくなった場合は **・問い合わせ先** までご連絡ください。

### **・受験期間**

令和 6 年(2024 年)3 月 1 日(金)~3 月 30 日(土)(正午)

### **・注意事項・動作環境**

#### **注意事項**

・受験は 24 時間可能です。「テスト実施終了日」までに必ず受験を終了してください。

・音声を使用した問題が出題されますので、必要に応じてヘッドフォンやイヤホンをご準備してください。

・テスト受験にあたっては「Authorization コード」が必要です。Authorization コードは **・受験方法④** で表示されますので、忘れないよう必ずメモを取っておいてください。

・試験時間を満了したもの(タイマーのカウントダウンがゼロになったもの)および Finish Test を押下し たものを試験終了とみなします。

※スコア表示画面まで進まずにブラウザを閉じた場合、採点されませんのでご注意ください。

・受験中に PC の不具合などトラブルが発生した場合は、一旦ブラウザを閉じて受験を中断してください。 その後、再度ログインページにアクセスし、Authorization コードを入力すると、Resume Test ボタンが 表示されます。Resume Test ボタンを押下することで、中断したところからのテスト再開が可能です。

#### **動作環境**

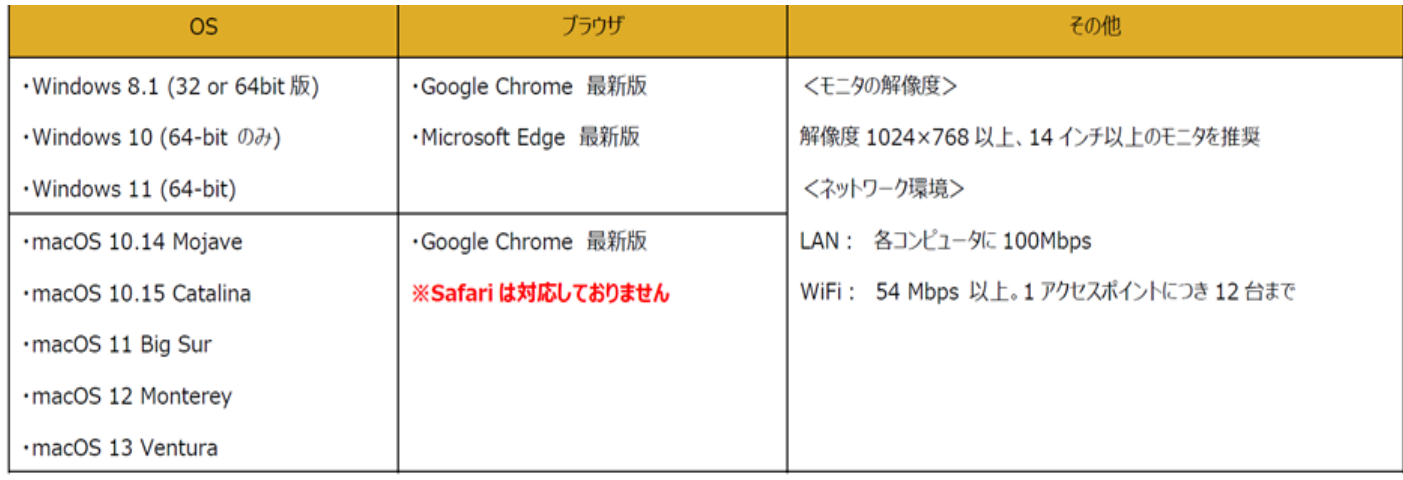

# **・受験方法・ログインページ**

### **受験サイト・ログインページ[はこちら](https://area18.smp.ne.jp/area/p/nasj9ogpjm2ldmini8/H7hu5i/login.html?univCode=20001615)**

※より詳しい手順や、受験中の画面の説明については**受験のしおり**をご確認ください。

① 「TOEIC Bridge L&R オンラインテスト受験者サイト」にアクセスし、必要事項を選択・入力してログインボタンを クリックしてください。

学部 : 4 月から入学予定の学科を選択してください。 受験者 ID:受験番号(本学受験時の受験番号)を入力してください。 初期パスワード:西暦生年月日 8 桁の頭に英小文字oを付けた 9 桁 (例:2005 年 4 月 9 日生まれの場合:o20050409)

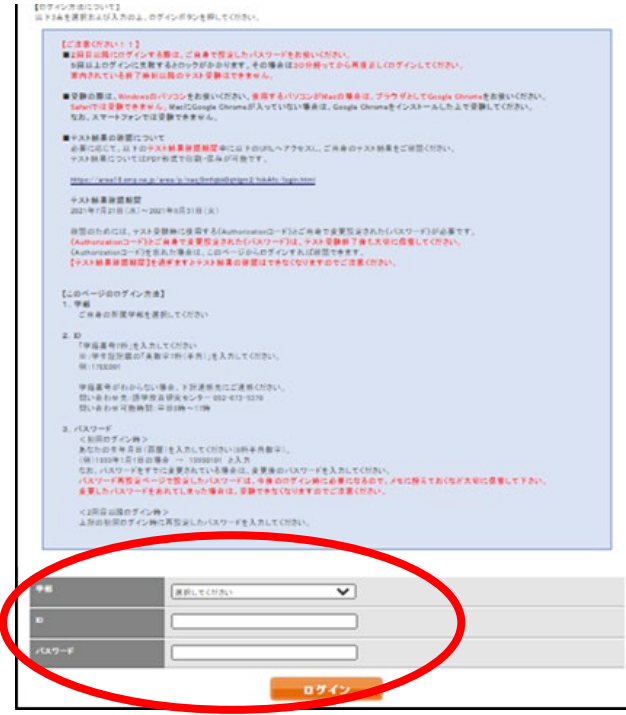

② パスワードを変更する

【注意】

変更したパスワードは、受験時だけでなく、結果確認時も必要になります。 忘れた場合は受験できない(結果確認できない)ので、十分注意してください。

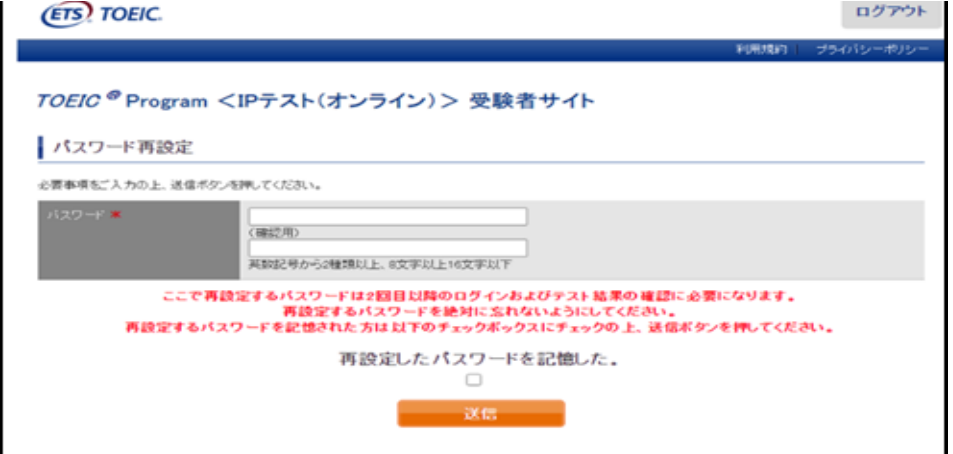

3 アンケートに回答してください。※「学校」「学歴」は「大学・1年在学」を選択してください。

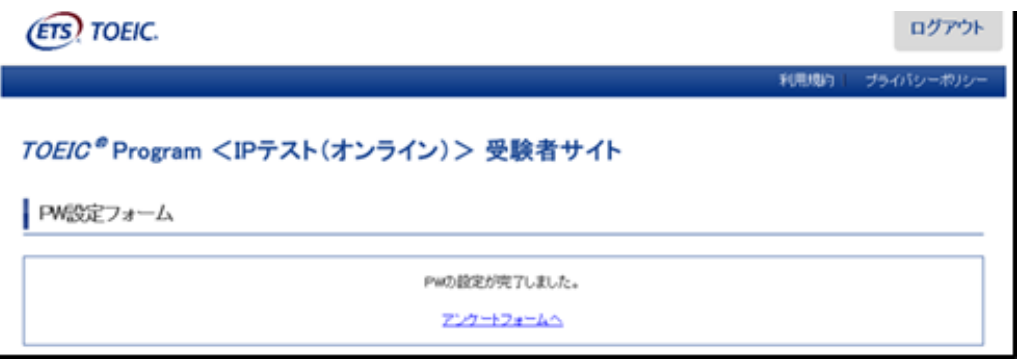

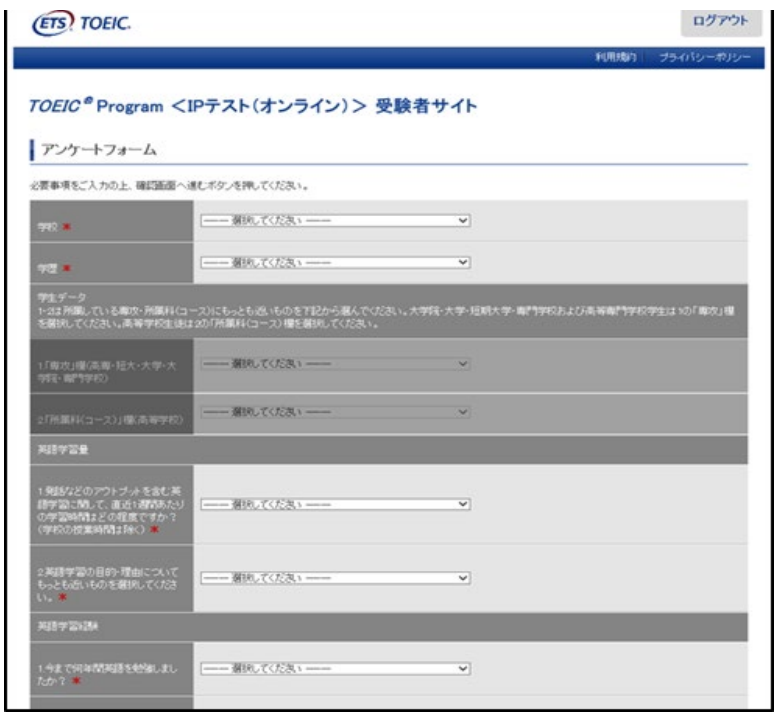

④ 回答後、下記画面で Authorization Code が表示されます。 必ず間違えないようにメモして控えてください。 【注意】 Authorization Code は、受験時だけでなく結果確認時も必要になります。 メモを取るなどして、必ず控えておいてください

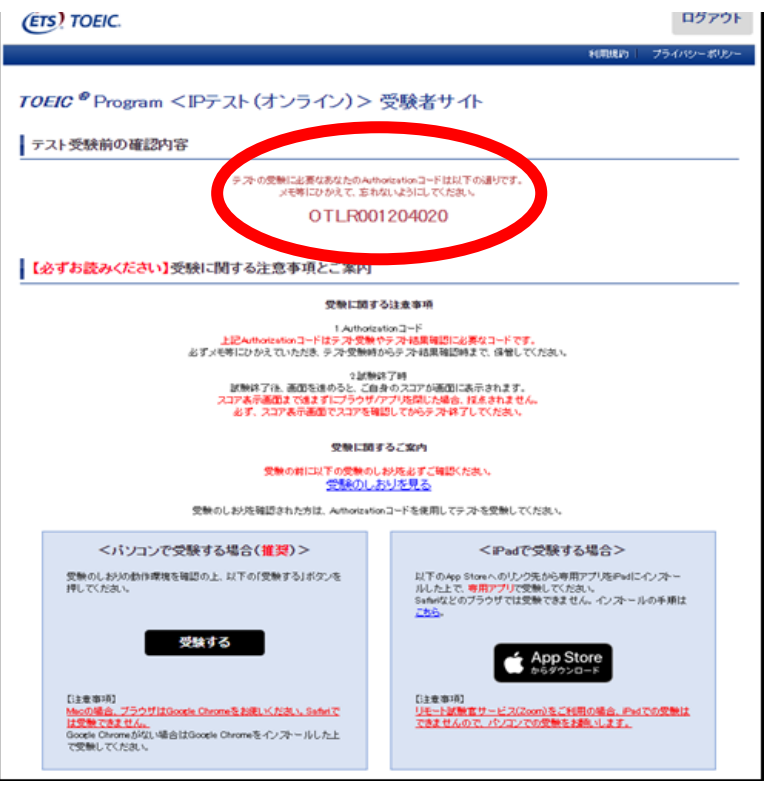

⑤「受験する」をクリック。

※必要に応じて「受験のしおり」の内容をご確認ください。 ※タブレット (iPad) で受験される際は App Store のボタンをタップ。 巻末のアプインストール手順をご覧ください。 ログアウト 利用規約 プライバシーボリン TOEIC<sup>®</sup> Program <IPテスト(オンライン) > 受験者サイト ■ テスト受験前の確認内容 テストの受験にお憂なあなたのAuthorizationコードは以下の通りです。<br>メモ等にひかえて、忘れないようにしてください。 OTLR001204020 【必ずお読みください】受験に関する注意事項とご案内 受験に関する注意事項 - Advatationコード<br>- 上記Advatationコードはテスト機能でデスト活動確認に必要なコードです。<br>- 必ずメモ等にひかえていただき、テスト受験時からテスト結果確認時まで、保健してください。 - 2試験はア科<br>2010年に、通知を進めると、ご自身のスコアが通知にお示されます。<br>お手、スコア表示通道でスコアを確認してからテスト体子してください。<br>お手、スコア表示通道でスコアを確認してからテスト体子してください。 受験に関するご案内 受験の前に以下の受験のしおりをおすご確認ください。<br>- 受験のしおりを見る 受験のしおりを確認された方は、Authorizationコードを使用してテストを受験してください。 <パソコンで受験する場合(推奨)> <iPadで受験する場合> 受験のしおりの動作環境を確認の上、以下の「受験する」ボタンを<br>押してください。 以下のApp Storeへのリンク先がら専用アプリをPhallスインストール<br>ルした上で、専用アプリで受験してください。<br>Safarisどのブラクザでは受験できません。インストールの手順は<br>こねら。 受験する  $\left[ \bullet \atop_{b=5}$  App Store Gimm 【注意事項】<br>リモート試験官サービス(2com)をご利用の場合、Padでの受験は<br>できませんので、パソコンでの受験をお願いします。 ブラウザはGoogle Chromeをお願いください。Safirlで <sub>のの場</sub><br><u>よ受験できません。</u><br>ioople Chromeがな!、場合はGoogle Chromeをインストールした上<br>Y受験してください。 は受験できま

Authorization Code を入力して、「Submit」をクリックしてください。

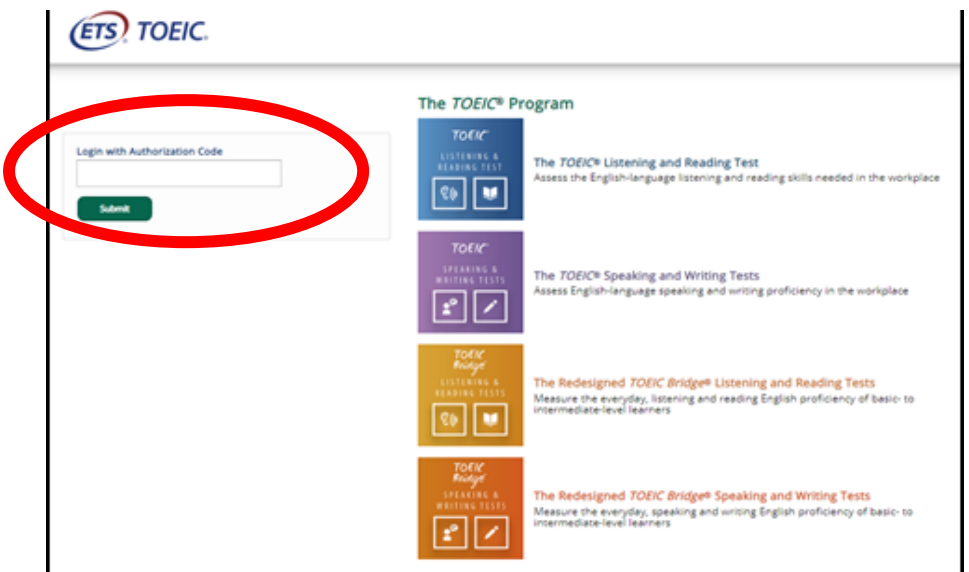

Start Test をクリック。

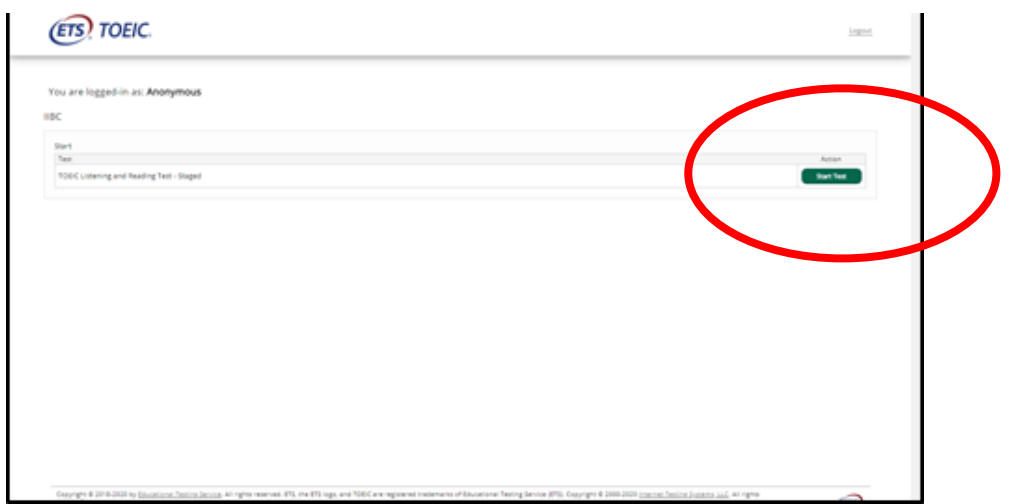

Continue をクリック。

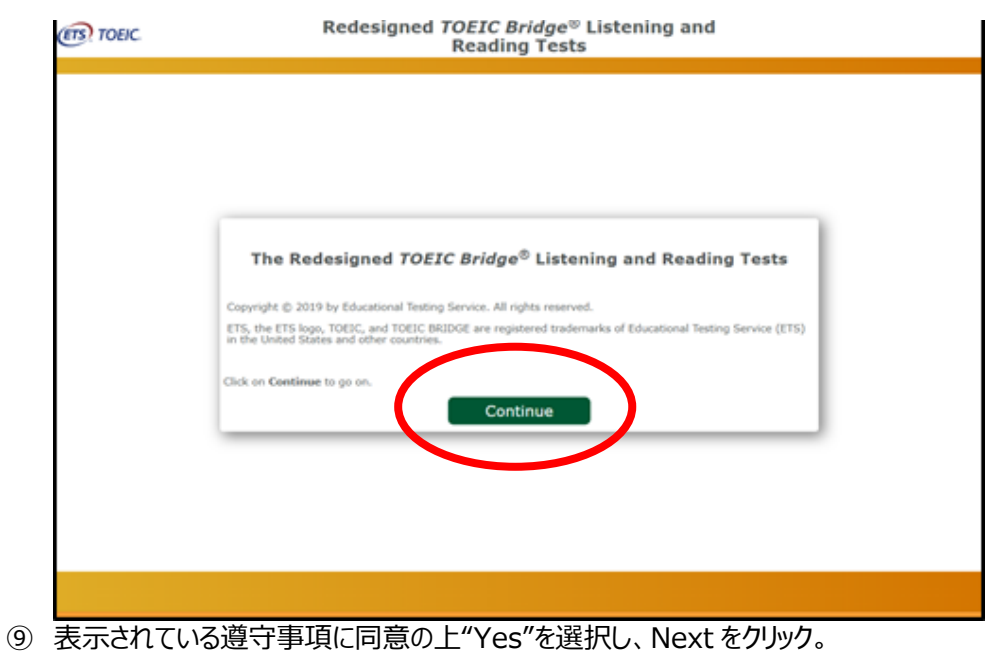

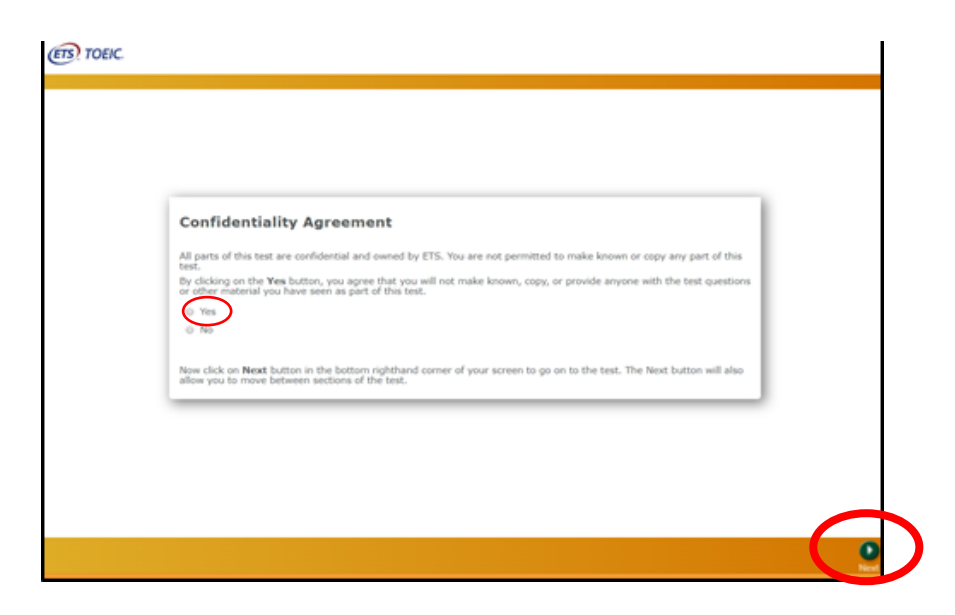

テストセンター実施等に関する説明が 2 画面表示されるので Next をクリック。

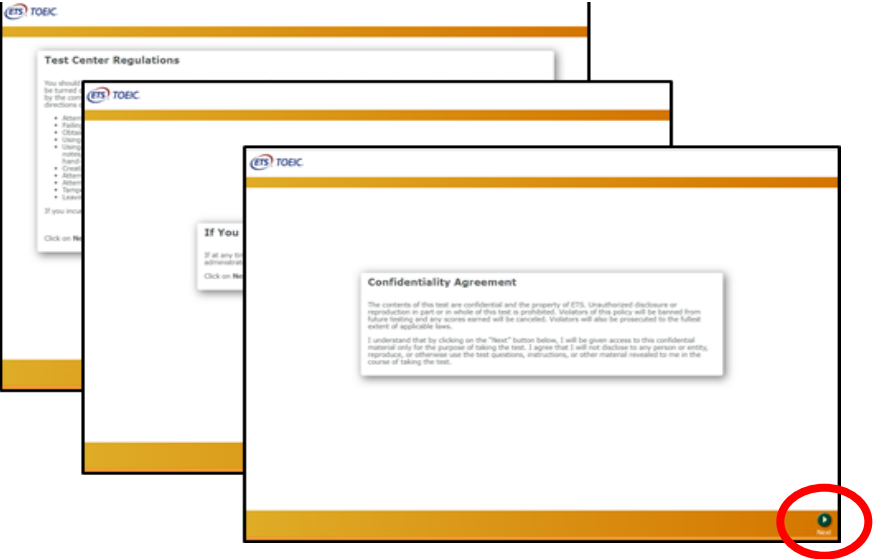

禁止事項を確認し Next をクリック。

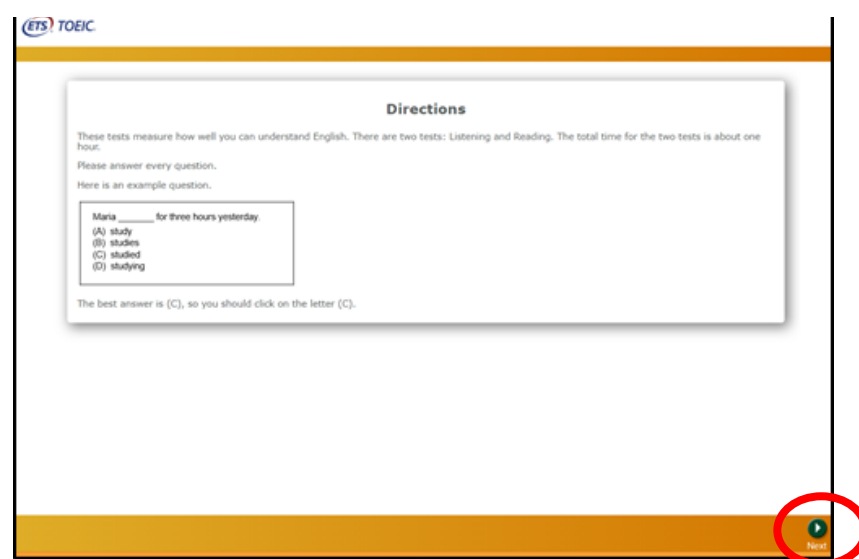

右上の Volume を押下しカーソルを上下させ希望の音量に調整後 Next をクリック。

※インターネット環境によっては、音声が出るまでに 1~2 分かかることがあります

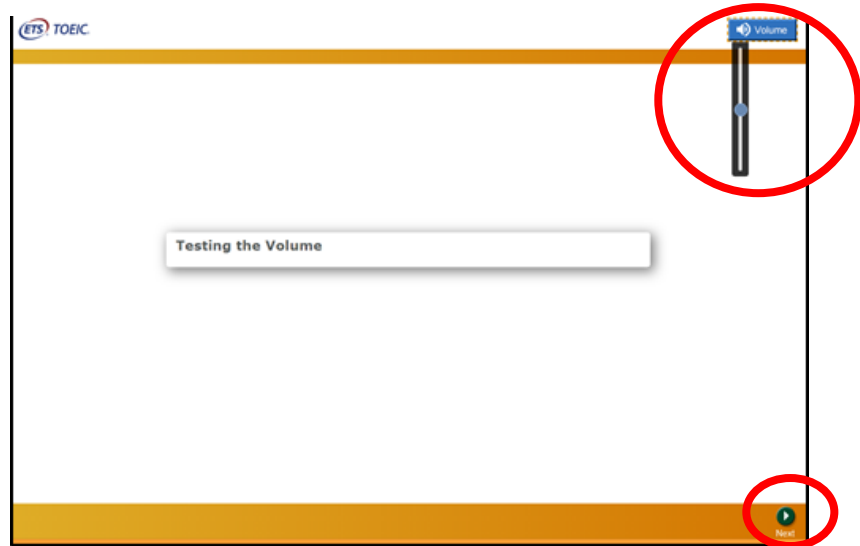

テスト概要が音声で流れるので確認後 Next をクリック。

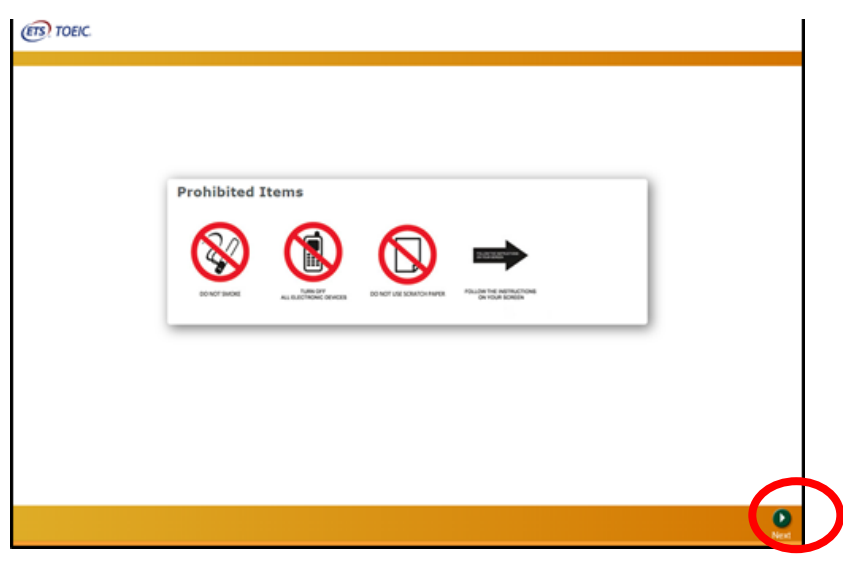

Listening Section が始まります。音声に従ってテストを進めてください。

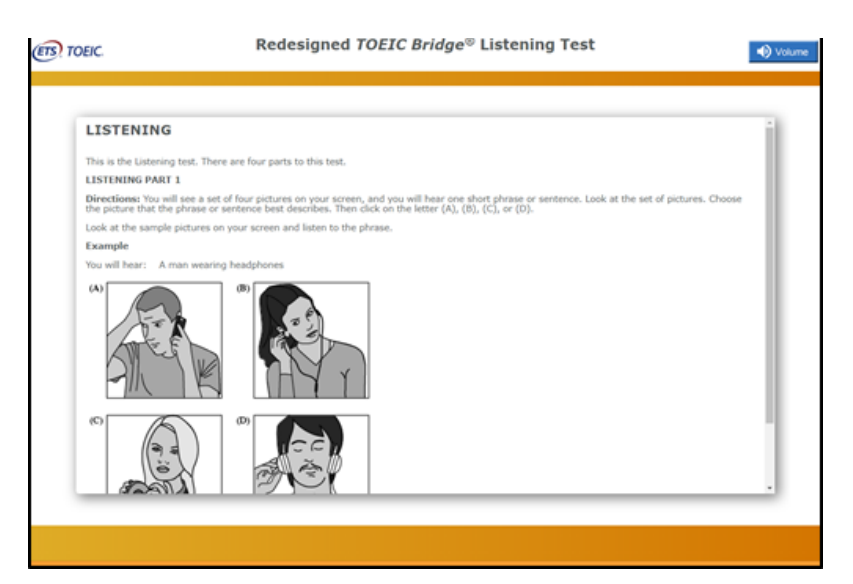

⑮ テストがすべて終了すると下記画面が表示されます。「Next」をクリックし、テスト結果を確認してください。

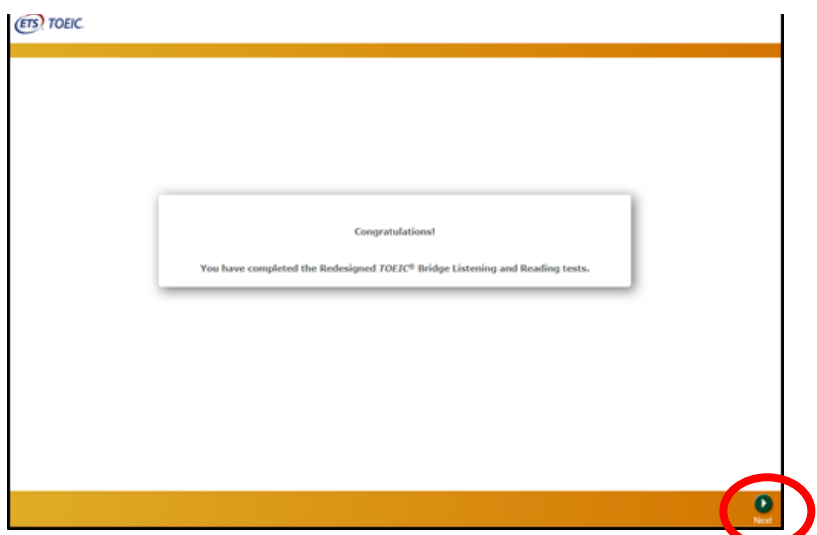

⑯ スコアを確認し「Exit」で終了してください。

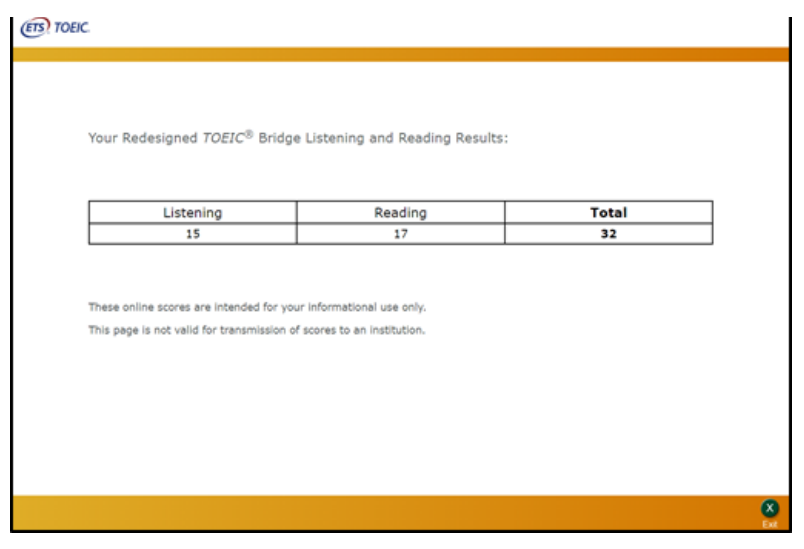

# **・テスト結果について**

この TOEIC Bridge Listening&Reading IP テスト (オンライン)の結果は、1年次必修科目「総合英語」のクラス 分けの参考資料として使用します。

必ず実施期間までに受験してください。

# **・問い合わせについて**

テストの内容・操作/受験方法・トラブルについての問い合わせ

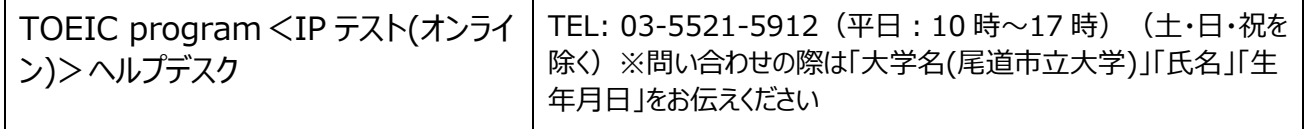

上記以外について(受験番号の紛失等)の問い合わせ

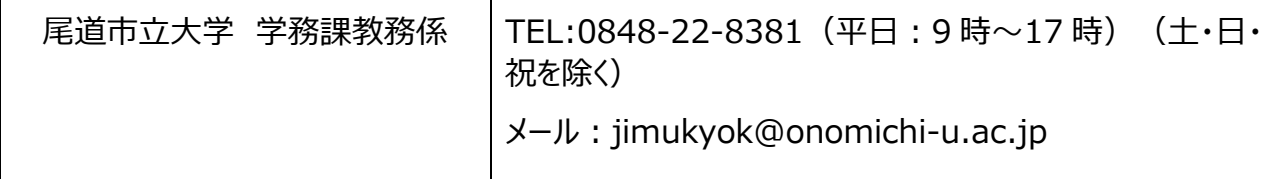

# **※自宅等からのパソコンを使用しての受験が難しい方**

学外からのオンラインによる受験を推奨しておりますが、自宅等からのパソコンを使用しての受験が難しい 方を対象に、以下のとおり大学内のパソコンでも受験可とします。

下記の予約フォームから予約をした上で実施日に大学窓口に来てください。

台数に限りがありますのでなるべく大学外からの受験をお願いいたします。

※なお、大学内での受験希望者はヘッドフォンまたはイヤホンをご持参ください。

【予約フォーム】 は [こちら](https://forms.office.com/Pages/ResponsePage.aspx?id=uIGAswxf90CqCNA8cbJ3tJjjOX6TtpZLjM2emnWjvMxUODFESzM3SU80QkY5QzY0QVNFWkYwSEdKMS4u)